# **Preh Commander® MCI**

Operating Instructions and Technical Data Bedienungsanleitung und technische Daten Manuel d'utilisation et données techniques

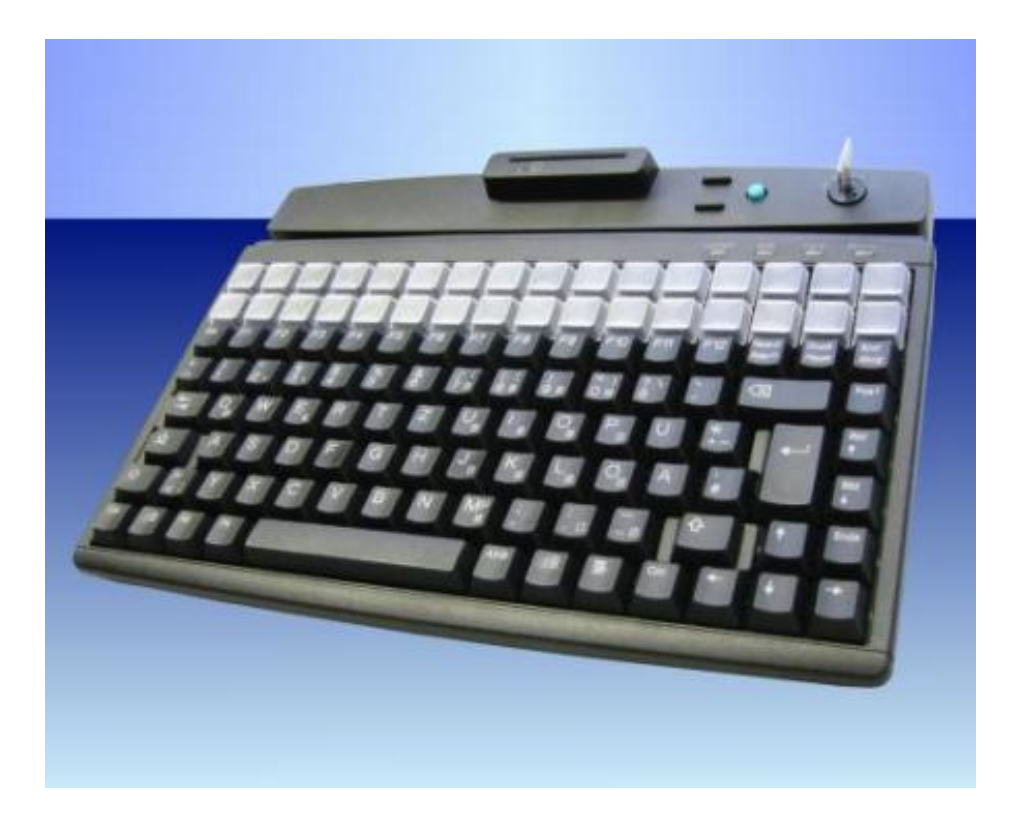

# **Table of Contents / Inhaltsverzeichnis / Sommaire**

# **En**

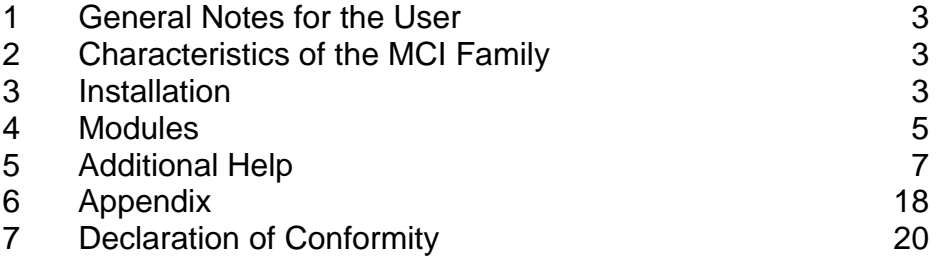

# **De**

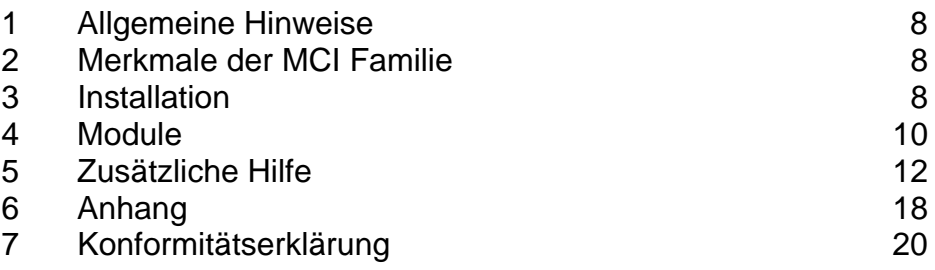

## **Fr**

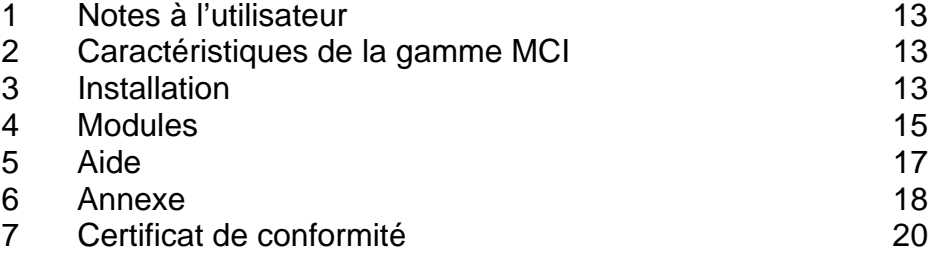

# **Preh Commander® MCI Family**

Instruction

## **1 General Notes for the User**

Congratulations on your purchase of the Preh Commander® MCI keyboard!

All Preh products undergo a continuous improvement process. For this reason, technical modifications may be made without notice.

We would like to point out that improper handling, storage, actions and/or modifications can lead to malfunctions and damage during use. If you modify our products as the end user, we are in no way responsible for any warranties or liability, unless you have obtained an express, written release for your case of operation.

This applies especially to unprofessional repair and maintenance work.

Any claims for damages against Preh – regardless of the legal reason – are excluded if we are not responsible for intent or gross negligence. The above limitation does not apply to claims for damages resulting from product liability laws.

These operating instructions apply solely to Preh Commander® keyboards of the MCI family.

If you have problems operating or programming the Preh Commander<sup>®</sup>, please contact your dealer.

You can find the **current programming and driver software**, as well as further information, on our Internet page: http://www.preh-keytec.com

## **2 Characteristics of the MCI Family**

The Preh Commander® MCI family is characterized especially by its ergonomic and compact design.

Depending on the housing model, the keyboards of the MCI family are equipped with the following modules:

- glidepad or microjoystick,
- magnetic stripe reader (MSR),
- key-operated switch (KL),
- smart card read/write device (SCR).

Depending on the keypad model, keyboards of the Preh Commander® MCI family have up to 128 freely programmable key positions. In the alphanumeric keypad design, the keys of the alphabetic section are preassigned according to the functions of a standard MF2 keyboard.

Programming of the individual key positions and any integrated modules occurs with the guidance of menus using easy-to-use programming software. You can find the appropriate software, as well as additional notes regarding programming, on the Internet under http://www.preh-keytec.com.

The figures in these operating instructions show the maximum configuration of the MCI 128. However, the description applies to all keyboards of the MCI family.

## **3 Installation**

## *3.1 Contents of package*

Before starting to use your Preh Commander®, please check whether all the parts shown below are present and show no obvious signs of damage:

- 1 Operating Instructions and Technical Data<br>2 Preh Commander<sup>®</sup> MCI family keyboard
- 2 Preh Commander® MCI family keyboard

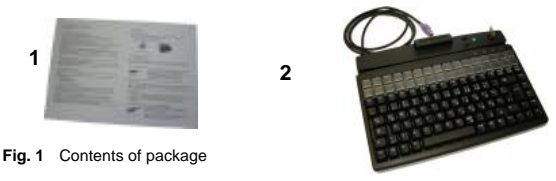

## *3.2 Installation of the keyboard*

#### **3.2.1 System requirements**

The Preh Commander® MCI family keyboard has been developed for use with IBM-AT-compatible PS/2 and USB systems. The keyboard can be used with all popular operating systems.

#### **3.2.2 USB cable installation**

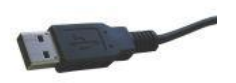

In order to provide problem-free operation of the keyboard using USB, it must be insured that the USB interface is supported by the operating system. This is the case for Windows 98SE and later, as well as Linux with a kernel version of 2.4.18 or higher.

**Fig. 2** USB plug

In addition, insure that USB legacy support is activated in the BIOS of your system.

Please see the description of your motherboard for instructions regarding the BIOS settings.

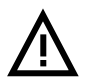

The operating systems Windows 95, Windows NT and Windows 98 do not support the USB interface, or do so only partially. Problem-free operation is not insured in these cases.

#### Procedure

- If a keyboard is already connected to the computer, please remove it.
- Now insert the USB plug of the keyboard cable into an unoccupied USB socket.
- Now restart your system or switch it on. Certain drivers may be automatically installed by the operating system. The keyboard is then ready for use.

#### **3.2.3 PS/2 cable installation (without glidepad/microjoystick)**

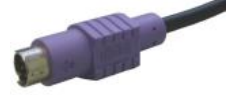

Installation must be carried out **when the computer is switched off**. If a keyboard is already connected to the computer, please remove it.

Now insert the **violet** 6-pin mini DIN plug (*Figure 3*) of the keyboard cable into the keyboard socket provided on the computer. Insure that the poles are correct (coding pin).

**Fig 3** PS/2 plug

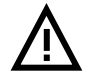

Never force the keyboard plug into the PS/2 socket on the computer. This could result in bending of the connection pins – danger of short circuits!

#### **3.2.4 PS/2 cable installation (with glidepad/microjoystick)**

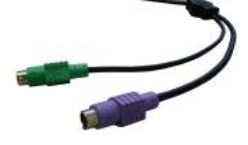

**Fig. 4** PS/2 Y-cable

Installation must be carried out **when the computer is switched off**. If a keyboard and/or mouse is already connected to the computer, please remove it.

First, insert the **violet** 6-pin mini DIN plug (*Figure 4*) of the keyboard cable into the keyboard socket provided on the computer (violet). Ensure that the poles are correct (coding pin).

When it is delivered, the connection cable is routed on the **right** side (seen from above). If the cable outlet has to be moved to

Lay the keyboard with the keypad facing down on a soft surface. To move the cable outlet to the left, move the connection cable as shown in *Figure 6*. Ensure that the keyboard cable is firmly

the **left** or **center**, you can do this quite easily.

Then insert the **green** 6-pin mini DIN plug (*Figure 4*) of the pointing device into the PS/2 mouse socket provided on the computer (green). Ensure that the poles are correct (coding pin).

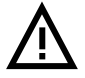

Never force the keyboard plug into the PS/2 socket on the computer. This could result in bending of the connection pins – danger of short circuits!

#### **3.2.5 Cable installation for smart card read/write device (USB / RS 232)**

To connect the **USB model**, proceed according to section 3.2.2 *USB cable installation*.

Installation of the **serial model** must be carried out **when the computer is switched off.** Insert the 9-pin Sub-D connector (*Figure 5*) into an unoccupied serial interface on your PC (COM 1 to COM 4).

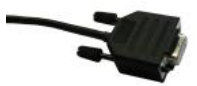

**Fig. 5** SCR serial cable

Now restart your system. The SCR module is now automatically detected. You can find further details regarding driver installation under http://www.preh-keytec.com.

#### **3.2.6 Cable routing**

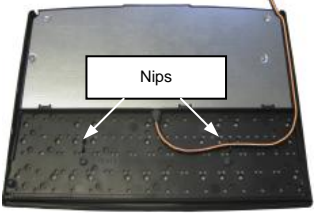

**Fig. 6** cable nips

#### **3.2.7 Functional check**

After you have started your computer, all four LEDs light up briefly. Then, depending on the status of the NumLock, CapsLock and ScrollLock, the associated LEDs light up. Your Preh Commander® MCI is now ready for use.

pressed into the nips provided.

## **4 Modules**

#### *4.1 Magnetic stripe reader (MSR)*

All magnetic cards according to ISO 7810 and 7811 can be read. The magnetic stripe reader records the entire information content of the magnetic card. A LED signal (green Accept LED) is issued after a successful read procedure.

The magnetic card can be swiped through the reading device in both directions (*Figure 7*). This provides easy manipulation for both right- and left-handers.

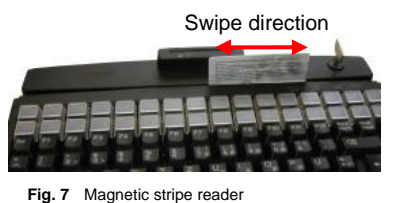

The parameters of the MSR can be set and/or modified using the corresponding Preh programming software.

You can find further information, as well as the associated software, in the Internet under http://www.preh-keytec.com.

**Important notice:** Please hold the magnetic card near the upper edge during a swipe.

## *4.2 Keylock (KL)*

The optional keylock (*Figure 8*) module has 5 positions and is supplied with 3 different keys.

Turning direction

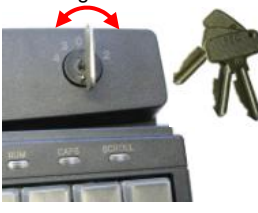

**Fig. 8** Keylock

All keys can be inserted and removed in both positions 0 and 1.

The following switch positions can be set with the three keys:

- SUP key: 0 1 2 3 4
- REG key: 0 1
- X key: 0 1 2

By default, the code for the new switch position is transferred to the computer when the key is turned.

The parameters of the keylock can be set and/or modified using the corresponding Preh programming software.

You can find further information, as well as the associated software, in the Internet under http://www.preh-keytec.com.

## *4.3 Smartcard read/write device (SCR)*

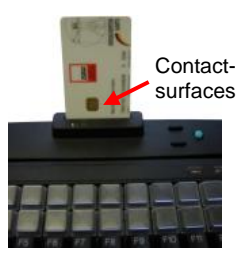

**Fig. 9** SCR module

The EMC 3.1.1- and ISO 7816-certified SCR module of the MCI family allows you to read and write chip cards of types T=0, T=1, I²C, 2-wire, 3-wire and PTS.

PC/SC drivers for the popular Windows operating systems (as of Windows 98) are available as the software interface. A CT-API interface can be placed on the PC/SC interface.

In order to read or write a chip card, carefully insert the chip card into the read slot; make sure that the chip contact surfaces face in the direction of the keypad (*Figure 9*). A slight click indicates that the end position has been attained. Reading or writing can now be carried out.

You can find further information, as well as the associated driver software, in the Internet under http://www.preh-keytec.com.

## *4.4 Pointing devices*

With the optional microjoystick/glidepad, your MCI keyboard also has the functionality of a mouse. No additional driver for the operating system is required to operate the pointing devices.

> Using the microjoystick (*Figure 10*), you can control the mouse arrow in the way that a mouse is used. Pressing the side of the microjoystick moves the mouse arrow in the corresponding direction. The stronger the pressure on the side, the faster the movement of the mouse arrow. The two buttons to the left of the microjoystick correspond to those of a two-button mouse. The lower one is assigned to the left mouse

The drivers for the corresponding pointing device (standard 2-button PS/2 mouse / standard 2 button USB mouse) are installed automatically after the first start of the operating system. Thereafter, the microjoystick/glidepad is immediately ready for use.

button, the upper one to the right button.

#### **4.4.1 Microjoystick**

Right mouse button

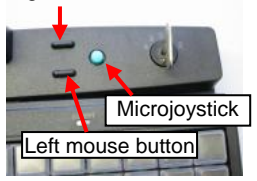

**Fig. 10** Microjoystick

#### **4.4.2 Glidepad**

The mouse arrow is controlled by moving your fingers on the glidepad surface (*Figure 11*). To do this, touch the glidepad with a fingertip and move your finger, pressing lightly, in the desired direction. The mouse arrow then follows the movement of your finger.

> The glidepad is a capacitive system. It is not possible to operate the glidepad while wearing gloves or using

 The two buttons below the glidepad correspond to those of a two-button mouse.

Left mouse button

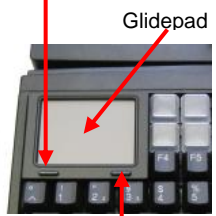

Right mouse button

**Fig. 11** Glidepad

## **5 Additional Help**

You can reach our Keyboard Service department under:

other non-conducting objects.

Email: support@preh-keytec.de Fax: +49 9771 / 92-152

# **Preh Commander® MCI Familie**

Kurzanleitung

## **1 Allgemeine Anwenderhinweise**

Wir gratulieren Ihnen zum Kauf der Preh Commander® MCI Tastatur.

Sämtliche Preh-Produkte unterliegen einem kontinuierlichen Verbesserungsprozeß. Aus diesem Grund behalten wir uns technische Änderungen vor.

Wir weisen darauf hin, daß unsachgemäße Behandlung, Lagerung, Einflußnahme und/oder Modifikation zu Störungen und Schäden im Einsatz führen kann.

Sofern Sie unsere Produkte anwenderseitig verändern, übernehmen wir keinerlei Gewährleistung oder Haftung, es sei denn, es liegt Ihnen von uns eine ausdrückliche, schriftliche Freigabe für Ihren Einsatzfall vor.

Dies gilt insbesondere auch für unfachmännische Reparatur- und Wartungsarbeiten. Etwaige Schadensersatzansprüche gegen die Preh GmbH - gleich aus welchem Rechtsgrund sind ausgeschlossen, soweit uns nicht Vorsatz oder grobe Fahrlässigkeit trifft. Obige Beschränkung gilt nicht für Schadensersatzansprüche aus dem Produkthaftungsgesetz.

Die vorliegende Bedienungsanleitung gilt ausschließlich für die Preh Commander® Tastaturen der MCI Familie.

Falls Sie Probleme im Umgang bzw. mit der Programmierung des Preh Commander® haben sollten, so wenden Sie sich bitte an Ihren zuständigen Händler.

Die jeweils **aktuelle Programmier- und Treibersoftware**, sowie weitere Informationen finden Sie auf unserer Internet-Seite http://www.preh-keytec.de

## **2 Merkmale der MCI Familie**

Die Preh Commander® MCI Familie zeichnet sich besonders durch ihr ergonomisches und kompaktes Design aus.

Je nach Gehäuseausführung können die Tastaturen der MCI Familie mit den folgenden Modulen ausgestattet werden:

- Glidepad oder Microjoystick,
- Magnetkartenleser (MSR),
- Schlüsselschalter (KL),
- Smart Card Lese-/Schreibgerät (SCR).

Die Tastaturen der Preh Commander® MCI Familie verfügen, je nach Ausführung des Tastenfeldes, über bis zu 128 frei programmierbare Tastenpositionen. In der alphanumerischen Ausführung des Tastenfeldes werden werksseitig die Tasten des Alpha-Bereiches mit einer Vorbelegung versehen, die der Funktion einer Standard-MF2-Tastatur entsprechen.

Die Programmierung der einzelnen Tastenpositionen und der evtl. integrierten Module erfolgt menügeführt über eine einfach zu bedienende Programmiersoftware. Die entsprechende Software, sowie weitere Hinweise zur Programmierung, finden Sie im Internet unter http://www.preh-keytec.de.

Die Bilder dieser Bedienungsanleitung stellen die Maximalkonfiguration der MCI 128 dar. Die Beschreibung ist inhaltlich jedoch für alle Tastaturen der MCI Familie gültig.

## **3 Installation**

## *3.1 Verpackungsinhalt*

Bitte überprüfen Sie vor der Inbetriebnahme Ihres Preh Commander®, ob alle nachfolgend aufgeführten Teile vorhanden und optisch unbeschädigt sind:

#### 1 Diese Kurzanleitung

2 Preh Commander® MCI Tastatur

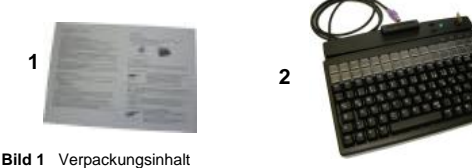

## *3.2 Installation der Tastatur*

#### **3.2.1 Systemvoraussetzungen**

Die Preh Commander® MCI Familie wurde für den Einsatz an IBM-AT kompatiblen PS/2- bzw. USB-Systemen entwickelt. Die Tastatur kann unter allen gängigen Betriebssystemen betrieben werden.

#### **3.2.2 Kabelinstallation USB**

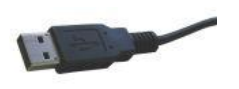

**Bild 2** USB-Stecker

Um einen fehlerfreien Betrieb der Tastatur unter USB zu gewährleisten, muß sichergestellt sein, daß die USB-Schnittstelle vom Betriebssystem unterstützt wird. Dies ist ab Windows 98SE aufwärts, sowie unter Linux mit Kernelversionen ab 2.4.18 möglich. Stellen Sie zudem auf Ihrem System sicher, daß die USB-Unterstützung (USB Legacy Support) im BIOS aktiviert ist.

Die Anweisungen zu den BIOS-Einstellungen entnehmen Sie bitte der Beschreibung Ihres **Motherboards** 

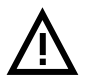

Die Windows Betriebssysteme Windows 95, Windows NT und Windows 98 unterstützen die USB Schnittstelle nicht oder nur teilweise. Ein fehlerfreier Betrieb ist hier nicht gewährleistet.

#### Vorgehensweise

- Sofern Sie bereits eine Tastatur am Rechner angeschlossen haben, stecken Sie diese bitte aus.
- Stecken Sie nun den USB-Stecker des Tastaturkabels in eine freie USB-Buchse.
- Starten Sie nun ihr System neu bzw. schalten Sie es ein. Gegebenenfalls werden vom Betriebssystem noch einige Treiber automatisch installiert. Die Tastatur ist anschließend einsatzbereit.

#### **3.2.3 Kabelinstallation PS/2 (ohne Glidepad bzw. Microjoystick)**

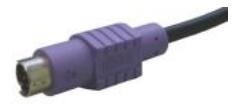

Die Installation muß **bei ausgeschaltetem Rechner** vorgenommen werden. Sofern Sie bereits eine Tastatur am Rechner angeschlossen haben, stecken Sie diese bitte aus.

**Bild 3** PS/2-Stecker

Stecken Sie nun den **violetten** 6-poligen Mini-DIN-Stecker (*Bild 3*) des Tastaturkabels in die dafür vorgesehene rechnerseitige Tastaturbuchse.

Achten Sie dabei auf die richtige Polung (Codierstift).

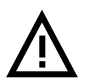

Den Tastaturstecker niemals mit Gewalt in die PS/2-Buchse am Computer einstecken. Dadurch können die Anschlußpins verbogen werden – Kurzschlußgefahr!

#### **3.2.4 Kabelinstallation PS/2 (mit Glidepad bzw. Microjoystick)**

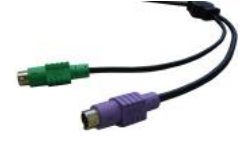

**Bild 4** PS/2 Y-Kabel

Die Installation muß **bei ausgeschaltetem Rechner** vorgenommen werden. Sofern Sie bereits eine Tastatur und/oder eine Maus am Rechner angeschlossen haben, stecken Sie diese bitte aus.

Stecken Sie zuerst den **violetten** 6-poligen Mini-DIN-Stecker (*Bild 4*) des Tastaturkabels in die dafür vorgesehene rechnerseitige Tastaturbuchse (violett). Achten Sie dabei auf die richtige Polung (Codierstift).

Stecken Sie anschließend den **grünen** 6-poligen Mini-DIN-Stecker (*Bild 4*) des Zeigergerätes in die dafür vorgesehene rechnerseitige PS/2-Mausbuchse (grün). Achten Sie dabei auf die richtige Polung (Codierstift).

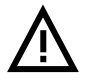

Den Stecker niemals mit Gewalt in die PS/2-Buchse am Computer einstecken. Dadurch können die Anschlußpins verbogen werden – Kurzschlußgefahr!

#### **3.2.5 Kabelinstallation Smartcard Lese-/Schreibgerät (USB bzw. RS 232)**

Beim Anschluß der **USB-Ausführung** gehen Sie bitte wie unter Kapitel 3.2.2 *Kabelinstallation USB* beschrieben vor.

Die Installation der **serielle Ausführung** muß **bei ausgeschaltetem Rechner** vorgenommen werden. Stecken Sie den 9-poligen Sub-D-Steckverbinder (*Bild 5*) in eine freie serielle Schnittstelle ihres PCs (COM 1 bis COM4).

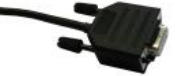

**Bild 5** SCR-Kabel seriell

Starten Sie nun ihr System neu. Das SCR-Modul wird nun automatisch erkannt. Weitere Details zur Treiberinstallation finden Sie unter http://www.preh-keytec.de.

#### **3.2.6 Kabelführung**

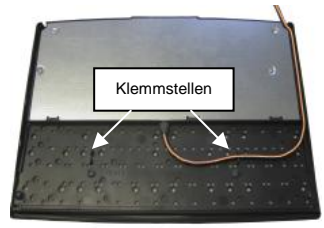

**Bild 6** Kabelklemmstellen

#### **3.2.7 Funktionskontrolle**

Im Auslieferungszustand ist das Anschlußkabel auf der **rechten** Seite ausgeführt (von oben betrachtet). Sollte es erforderlich sein, den Kabelauslaß nach **links** oder **mittig** zu verlegen, so können Sie dies auf einfache Weise tun.

Legen Sie hierfür die Tastatur mit dem Tastenfeld nach unten auf eine weiche Unterlage. Zur Modifikation auf Kabelauslaß "links" verlegen Sie nun das Anschlußkabel so, wie in *Bild 6* dargestellt. Achten Sie darauf, daß die Tastaturleitung fest in die vorgesehenen Klemmstellen gedrückt wird.

Nachdem Sie Ihren Computer eingeschaltet haben, leuchten alle vier LED's kurzzeitig auf. Anschließend leuchten je nach Status von Num-, Caps-, und ScrollLock die dazugehörigen LED's. Ihr Preh Commander® MCI ist nun betriebsbereit.

## **4 Module**

## *4.1 Magnetkartenleser (MSR)*

Es können alle Magnetkarten nach ISO 7810 und 7811 gelesen werden. Der Magnetkartenleser erfaßt den gesamten Informationsgehalt der Magnetkarte. Nach einem gültigen Lesevorgang erfolgt ein LED-Signal (Accept-LED grün).

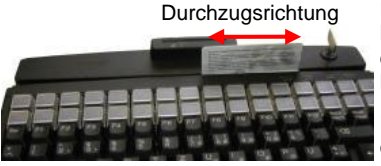

Die Magnetkarte kann in beiden Richtungen durch das Lesegerät gezogen werden (*Bild 7*). Hierdurch ist eine einfache Handhabung sowohl für Rechts- als auch für Linkshänder gewährleistet.

Die Parameter des MSR-Lesers können durch entsprechende Preh Programmiersoftware eingestellt und/oder verändert werden.

**Bild 7** Magnetkartenleser

**Wichtiger Hinweis:** Beim Durchzug ist die Karte nur im oberen Randbereich zu greifen.

Weitere Informationen, sowie die dazugehörige Software finden Sie im Internet unter http://www.preh-keytec.de.

## *4.2 Schlüsselschalter (KL)*

Das Optionsmodul Schlüsselschalter (*Bild 8*) besitzt 5 Stellungen und wird mit 3 verschiedenen Schlüsseln ausgeliefert.

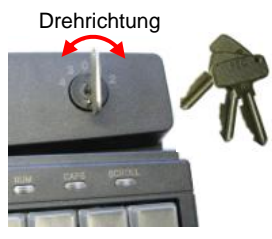

**Bild 8** Schlüsselschalter

Alle Schlüssel können sowohl in Position "0" als auch in Position ..1" gezogen und gesteckt werden.

Mit den drei verschiedenen Schlüsseln lassen sich jeweils die folgenden Schalterstellungen einstellen:

- Schlüssel "SUP": 0 1 2 3 4
- Schlüssel "REG": 01
- $\bullet$  Schlüssel .. $X$ ": 0 1 2

Standardmäßig wird bei Drehung des Schlüssels der Code für die neue Schalterstellung an den Computer übertragen.

Die Parameter des Schlüsselschalters können durch entsprechende Preh Programmiersoftware eingestellt und/oder verändert werden.

Weitere Informationen, sowie die dazugehörige Software finden Sie im Internet unter http://www.preh-keytec.de.

## *4.3 Smartcard Lese- Schreibgerät (SCR)*

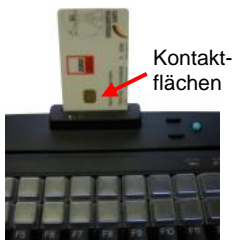

**Bild 9** SCR-Modul

Das EMV 3.1.1 und ISO 7816 zertifizierte SCR-Modul der MCI Familie ermöglicht Ihnen, Chipkarten vom Typ T=0, T=1, I²C, 2-wire 3-wire und PTS zu lesen und zu beschreiben.

Als Software-Schnittstelle stehen PC/SC Treiber für die gängigen Windows Betriebssysteme (ab Windows 98) zur Verfügung. Eine CT-API Schnittstelle kann auf die PC/SC Schnittstelle aufgesetzt werden.

Um eine Chipkarte lesen oder beschreiben zu können, führen Sie die Chipkarte vorsichtig in den Leseschlitz ein, wobei die Chip-Kontaktflächen in Richtung des Tastenfeldes zeigen (*Bild 9*).

Ein leichter Klick signalisiert das Erreichen des Anschlags. Die Lese- bzw. Schreibposition ist erreicht.

Weitere Informationen, sowie die dazugehörige Treibersoftware finden Sie im Internet unter http://www.preh-keytec.de.

## *4.4 Zeigergeräte*

Mit der Option Microjoystick bzw. Glidepad verfügt Ihre MCI Tastatur zusätzlich über die Funktionalität einer Maus. Zum Betrieb der Zeigergeräte wird kein zusätzlicher Treiber für das Betriebssystem benötigt.

Die Treiber für das jeweilige Zeigergerät (Standard 2-Tasten PS/2-Maus bzw. Standard 2-Tasten USB-Maus) werden automatisch nach dem ersten Start des Betriebssystems installiert. Anschließend ist der Microjoystick, bzw. das Glidepad sofort betriebsbereit.

desto schneller bewegt sich der Mauszeiger.

rechten Maustaste zugeordnet.

Mit dem Microjoystick (*Bild 10*) steuern Sie den Mauszeiger ähnlich wie mit der Maus gewohnt. Durch einen seitlichen Druck auf den Microjoystick wird eine Bewegung des Mauszeigers in die entsprechende Richtung umgesetzt. Je stärker der seitliche Druck,

Die beiden Tasten auf der linken Seite des Microjoystick entsprechen denen einer Zweitasten-Maus. Die untere ist der linken, die obere der

## **4.4.1 Microjoystick**

Maustaste "rechts"

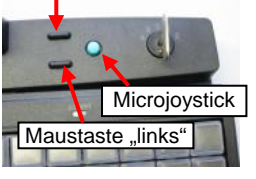

**Bild 10** Microjoystick

## **4.4.2 Glidepad**

Die Steuerung des Mauszeigers erfolgt durch Fingerbewegungen auf der Glidepadoberfläche (*Bild 11*). Berühren Sie hierzu das Glidepad mit der Fingerspitze und "verschieben" Sie Ihren Finger unter leichtem Druck in die gewünschte Richtung. Der Mauszeiger folgt nun der Fingerbewegung.

Die beiden Tasten unterhalb des Glidepad entsprechen denen einer Zweitasten-Maus.

> Das Glidepad ist ein kapazitives System. Eine Bedienung des Glidepads mit Handschuhen oder anderen nichtleitenden Gegenständen ist nicht möglich.

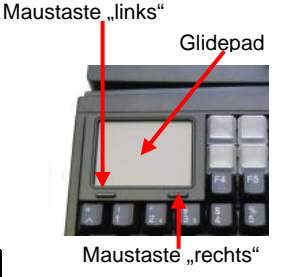

**Bild 11** Glidepad

## **5 Zusätzliche Hilfe**

Unseren Keyboard Service erreichen Sie unter:

Email: support@preh-keytec.de Fax: +49 9771 / 92-152

# **Preh Commander® gamme MCI**

Manuel d'utilisation et données techniques

## **1 Notes à l'utilisateur**

Vous venez de faire l'acquisition d'un clavier Preh Commander® MCI et nous vous en félicitons.

Tous les produits Preh sont soumis à un processus continuel d'amélioration, nous nous réservons par conséquent le droit d'apporter des modifications techniques sans avis préalable.

Toutes manipulations, conditions de stockage, modifications ou mesures non-conformes sont susceptibles d'entraîner un défaut de fonctionnement et des dommages irréversibles lors de l'utilisation.

Notre responsabilité ne pourra être engagée dans le cas de modifications entreprises par l'utilisateur, à moins d'avoir obtenu de notre part une autorisation préalable écrite.

Ceci s'applique particulièrement aux réparations et à la maintenance réalisées par un non professionnel.

A l'exception des lois obligatoires applicables, aucun versement de dommages et interêts ne peut être réclamé à la société Preh si sa responsabilité pour négligence n'est pas engagée.

Ces consignes d'utilisation s'appliquent exclusivement aux claviers Preh Commander® de la gamme MCI.

En cas de problème de fonctionnement ou de programmation des claviers Preh Commander® adressez-vous à votre revendeur.

Les logiciels de programmation, drivers et autres informations sont disponibles sur notre site Internet http://www.preh-keytec.com

## **2 Caractéristiques de la gamme MCI**

La gamme Preh Commander® MCI se distingue tout particulièrement par son design ergonomique et compact.

Selon le boîtier retenu, les claviers de la gamme MCI peuvent être équipés des options suivantes :

- Souris tactile ou Microjoystick,
- Lecteur de carte magnétique (MSR),
- Commutateur à clé (KL),
- Lecteur de carte à puce (lecture/écriture) (SCR).

Les claviers de la gamme Preh Commander® MCI disposent- selon le type de matrice-jusqu'à 128 emplacements de touches librement programmables. Pour la version alphanumérique les touches alphabétiques sont pré-assignées à l'identique d'un clavier standard MF2.

La programmation des touches et des modules intégrés se fait à l'aide d'un logiciel de programmation facile à utiliser et que vous pourrez trouver accompagné d'explications sur notre site http://www.preh-keytec.com.

Les photos présentées dans ce manuel d'utilisation sont celles du MCI128 en configuration maximale. Toutes les explications données sont applicables à l'ensemble de la gamme MCI

## **3 Installation**

#### *3.1 Contenu du colis*

Avant la mise en marche de votre Preh Commander® merci de bien vouloir vérifier que le colis contient bien les éléments suivants, en parfait état et non-endommagés :

- 1 Manuel d'utilisation et données techniques<br>2 Clavier Preh Commander<sup>®</sup> gamme MCI
- 2 Clavier Preh Commander® gamme MCI

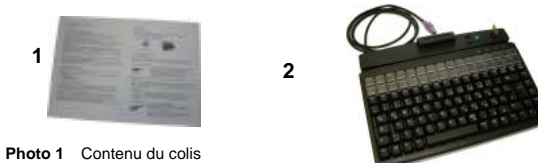

## *3.2 Installation du clavier*

#### **3.2.1 Systèmes requis**

La gamme Preh Commander® MCI a été developpée en compatibilité avec les sytèmes IBM-AT PS/2 - et/ou USB. Les claviers fonctionnent sous tous les systèmes d'exploitation courants du marché.

#### **3.2.2 Raccordement USB**

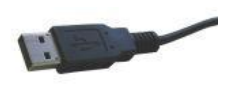

Pour éviter tout problème de fonctionnement du clavier, s'assurer au préalable que l'interface USB est reconnue par le logiciel d'exploitation. C'est notamment le cas pour les versions Windows 98SE et suivantes, ainsi que pour Linux version 2.4.18 ou suivantes.

**Photo 2** Connecteur USB

Vérifier que l'USB est activé dans le BIOS de votre système (USB Legacy Support).

Pour les informations relatives aux paramètres du BIOS reportez-vous aux instructions de votre carte mère.

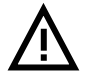

Windows 95, Windows NT et Windows 98 ne reconnaissent pas ou seulement partiellement l'interface USB. Un parfait fonctionnement ne peut donc être garanti.

#### **Processus**

- Si un autre clavier est déjà connecté à votre ordinateur, débranchez-le.
- Connectez le câble USB du clavier dans une prise USB libre.
- Redémarrez votre ordinateur. Certains programmes peuvent être automatiquement installés par le système d'exploitation. Votre clavier est maintenant prêt à fonctionner.

#### **3.2.3 Raccordement PS/2 (sans souris tactile ni Microjoystick)**

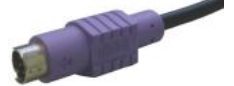

**Photo 3** Connecteur PS/2

L'installation doit se faire **ordinateur éteint.** Si un clavier est déjà connecté au PC, débranchez-le.

Insérez le connecteur mini DIN 6 poles **violet** (*Photo 3*) du câble dans la prise correspondante à l'arrière du PC. Attention à la disposition des pôles.

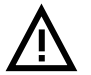

Ne jamais forcer un connecteur PS2 lors du branchement. Vous risqueriez de tordre les picots. Danger de court circuit !

#### **3.2.4 Raccordement PS/2 (avec Souris tactile et ou Microjoystick)**

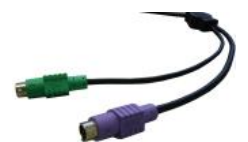

**Photo 4** PS/2 Câble Y

L'installation doit se faire **ordinateur éteint.** Si un clavier et/ou une souris sont déjà connectés au PC, débranchez-les.

Insérez le connecteur mini DIN 6 pôles **violet** *(Photo 4)* du câble dans la prise **violette** correspondante à l'arrière du PC. Attention à la disposition des pôles.

Insérez le connecteur mini DIN 6 pôles **vert** (*Photo 4*) du dispositif de pointage dans la prise (**verte**) correspondante à l'arrière du PC. Attention à la disposition des pôles.

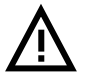

Ne jamais forcer un connecteur PS2 lors du branchement. Vous risqueriez de tordre les picots. Danger de court circuit !

#### **3.2.5 Raccordement lecteur (lecture/écriture) de carte à puce (USB / RS 232)**

Dans le cas d'une connection USB. Procédez comme indiqué dans le chapitre 3.2.2 *Raccordement USB*.

Le **raccordement série** se fait **ordinateur éteint**. Insérez le connecteur Sub-D 9 voies (*Photo 5*) dans un port série libre de votre PC (COM 1 à COM4).

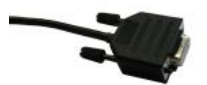

**Photo 5** Câble SCR série

Redémarrez votre PC. Le module SCR est automatiquement détecté. Pour tout renseignement complémentaires sur le Driver d'installation, rendez vous sur notre site http://www.preh-keytec.com.

#### **3.2.6 Logement et sortie de câble**

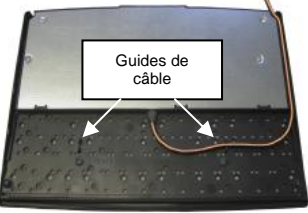

**Photo 6** guide de câble

A la livraison le câble sort par défaut à droite du clavier (vue de dessus).

Si nécessaire, vous pouvez facilement le repositionner pour obtenir une sortie gauche ou centrale.

Retournez le clavier et posez le sur une surface plane. Pour modifier la sortie dû câble et le faire passer à gauche, déplacez le comme indiqué sur la photo 6.

Assurez-vous que le câble est solidement fixé dans les guides.

#### **3.2.7 Contrôle de fonctionnement**

Après avoir mis en marche votre ordinateur, les 4 leds s'allument brièvement. Puis, en fonction des statuts numlock, Capslock et ScrollLock les leds correspondantes s'allument. Votre Preh Commander® MCI est prêt à fonctionner.

## **4 Modules**

## *4.1 Lecteur de carte magnétique (MSR)*

Toutes les cartes magnétiques ISO 7810 et 7811 peuvent être lues. Le lecteur de carte magnétique récupère toutes les informations de la carte. Un signal LED est émis à la validation de la lecture de la carte (Voyant vert « Accept »).

La carte peut être passée dans les deux sens dans le lecteur, (*Photo 7)* donc pratique à manipuler à la fois pour les gauchers et les droitiers.

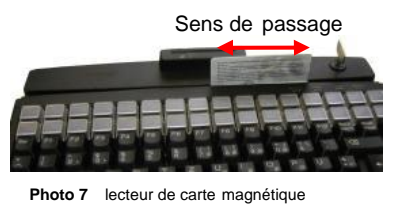

Les paramètres du lecteur de carte MSR peuvent être installés et/ou modifiés à l'aide du logiciel spécifique PREH.

Vous pouvez consulter le site http://www.preh-keytec.com pour obtenir de plus amples informations ainsi que les logiciels correspondants.

**Remarque importante:** Veiller à tenir la carte par le haut lors de son passage dans le lecteur.

## *4.2 Commutateur à clé (KL)*

Le module optionnel du commutateur à clé (*Photo 8*) offre 5 positions et est livré avec un jeu de 3 clés différentes.

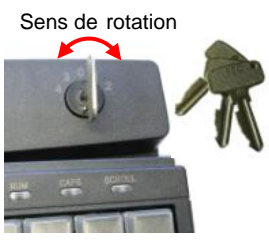

**Photo 8** Commutateur à clé

Toutes les clés peuvent être insérées et retirées à la fois en position 0 et position 1.

Les 3 clés autorisent respectivement les positions suivantes :

- $\bullet$  Clé "SUP": 0 1 2 3 4
- Clé "REG": 01
- $C16 : X^4 : 0 1 2$

Par défaut, le code de la nouvelle position du commutateur est transféré à l'ordinateur au moment où la clef est tournée.

Les paramètres du commutateur à clé peuvent être installés et/ou modifiés à l'aide du logiciel PREH correspondant.

Vous pouvez consulter le site http://www.preh-keytec.com pour obtenir de plus amples informations ainsi que les logiciels correspondants.

## *4.3 Lecteur de carte à puce (lecture/écriture) (SCR)*

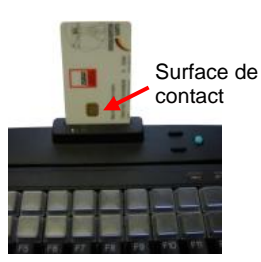

**Photo 9** Module SCR

Le module de lecteur de carte à puce EMV 3.1.1 certifié ISO 7816 de la gamme MCI permet de lire et écrire sur les cartes à puce de type T=0, T=1, I²C, 2-wire 3-wire et PTS.

Les drivers PC/SC sont disponibles en logiciel d'interfaçage pour tous les systèmes d'exploitation courants (à partir de Windows 98). Une interface CT-API peut être installée sur l'interface PC/SC.

Pour lire/écrire sur une carte à puce, introduire délicate-ment la carte dans la fente du lecteur, en prenant garde à diriger la surface de contact de la carte en direction du clavier (Photo 9).Un léger clic signale le bon enclenchement de la carte. Le lecteur est alors prêt à fonctionner en lecture/écriture.

Vous pouvez consulter le site http://www.preh-keytec.com pour obtenir de plus amples informations ainsi que les logiciels correspondants.

## *4.4 Dispositifs de pointage*

Grâce aux options de Microjoystick et/ou de souris tactile, votre clavier MCI dispose de toutes les fonctionnalités d'une souris. Il n'est pas nécessaire d'installer un driver spécifique pour faire fonctionner ces options.

Les drivers pour les options de pointage (Souris standard 2 boutons PS/2 - Souris standard 2 boutons USB) sont installés automatiquement au premier démarrage du système d'exploitation. Le Microjoystick et/ou la souris tactile sont ensuite immédiatement fonctionnels.

celle du haut au bouton droit.

Le Microjoystick (*Photo 10*) vous permet de diriger le pointeur tout comme une souris traditionnelle. Vous orientez le pointeur dans la direction désirée d'une simple pression sur le Microjoystick. Plus la pression est forte, plus le pointeur se déplace rapidement.

Les deux touches sur le côté du microjoystick correspondent aux deux boutons de la souris. Celle du bas correspond au bouton gauche,

#### **4.4.1 Microjoystick**

Bouton ..droit"

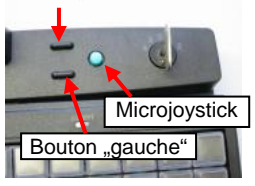

**Photo 10** Microjoystick

#### **4.4.2 Souris tactile**

On bouge la flèche en déplaçant ses doigts sur la surface de la tablette tactile (*Photo 11*). Le contact se fait du bout du doigt en maintenant une légère pression et en glissant vers la direction désirée. Le pointeur suit le mouvement du doigt.

Les deux boutons situés au bas de la souris tactile correspondent aux deux boutons de la souris traditionnelle.

permet pas son fonctionnement.

La souris tactile est un système capacitif. L'utilisation de gants ou autres moyens non-conducteurs n'en

Bouton "gauche"

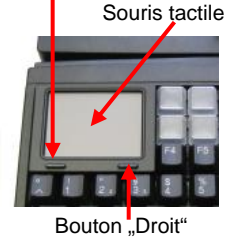

**Photo 11** Souris tactile

## **5 Aide**

Vous pouvez contacter notre département claviers au (anglais ou allemande):

Email: support@preh-keytec.de Fax: +49 9771 / 92-152

MCI Manual V13.doc **Page: 17 of 20** 03555-120 03555-120

## **6 Appendix / Anhang / Annexe**

## *6.1 Technical data / Technische Daten / Données techniques*

#### **6.1.1 Electronics / Elektronik / Electronique**

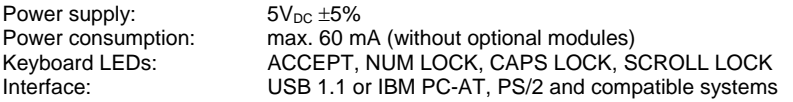

#### **6.1.2 ESD and EMC behavior / ESD- und EMV-Verhalten / Conformité ESD- EMV**

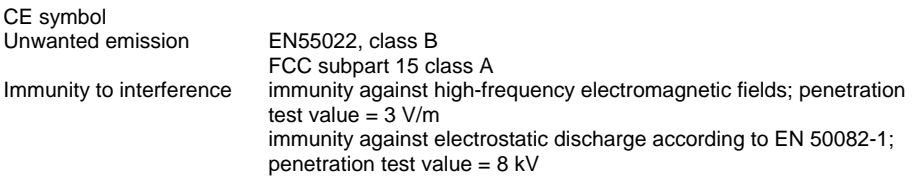

## **6.1.3 Plug assignement / Steckerbelegung / Raccordement électrique**

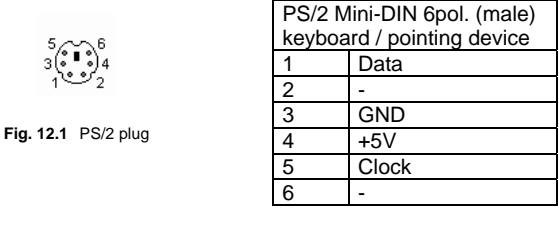

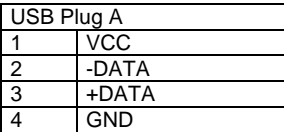

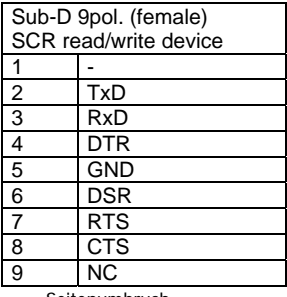

Seitenumbruch

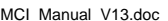

**Fig. 12.2** USB plug

 $\frac{E_{\text{max}}}{4321}$ 

**Fig. 12.3** RS 232 plug

 $\overline{00000}$ 

#### **6.1.4 Climatic parameters / Klimatische Parameter / Environnement**

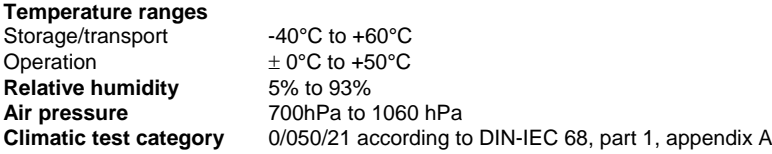

#### **6.1.5 Mechanical system / Mechanik / Mécanique**

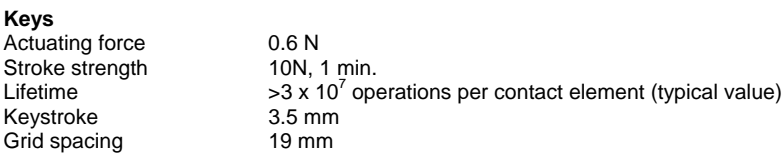

## **6.1.6 Protection class / Schutzart / Indice de protection**

IP 54 according to DIN 40050/IEC 529 valid only for the keypad in the direction of actuation

#### **6.1.7 Material and surfaces / Werkstoffe und Oberflächen / Matières et surfaces**

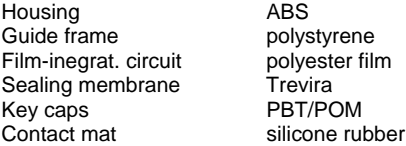

## **7 Declaration of Conformity / Konformitätserklärung / Certificat de conformité**

This is to certify that all varieties of statements of compliance exist for the Preh Commander® MCI family.

Of course, you can request us to send you these if you provide the precise type designation (see the type label on the bottom of the device).

Preh KeyTec GmbH An der Stadthalle D-97616 Bad Neustadt an der Saale, Germany Fax: +49-9771-92-105

## **FCC Warning Statement**

NOTE: This equipment has been tested and found to comply with the limits for a Class A digital device, pursuant to Part 15 of the FCC Rules. These limits are designed to provide reasonable protection against harmful interference when the equipment is operated in a commercial environment. This equipment generates, uses and can radiate radio frequency energy, and, if not installed and used in accordance with the instruction manual, may cause harmful interference to radio communications. Operation of this equipment in a residential area is likely to cause harmful interference in which case the user will be required to correct the interference at his own expense.

#### **Copyright**

© Copyright Preh KeyTec GmbH 2005

Published by Preh KeyTec GmbH. Preh KeyTec GmbH reserves the right to update/modify the products described in this manual, as well as the manual itself, at any time without prior notice.

These operating instructions may not be copied, edited, transformed into electronic form or translated into other languages without prior written consent by Preh KeyTec GmbH.

#### **Trademarks**

The brand and product names mentioned in these operating instructions are trademarks / registered trademarks of the corresponding owner.

Examples:

Microsoft, Windows, Windows 95, Windows 98, Windows NT, Windows 2000, Windows XP are registered trademarks of Microsoft Corporation